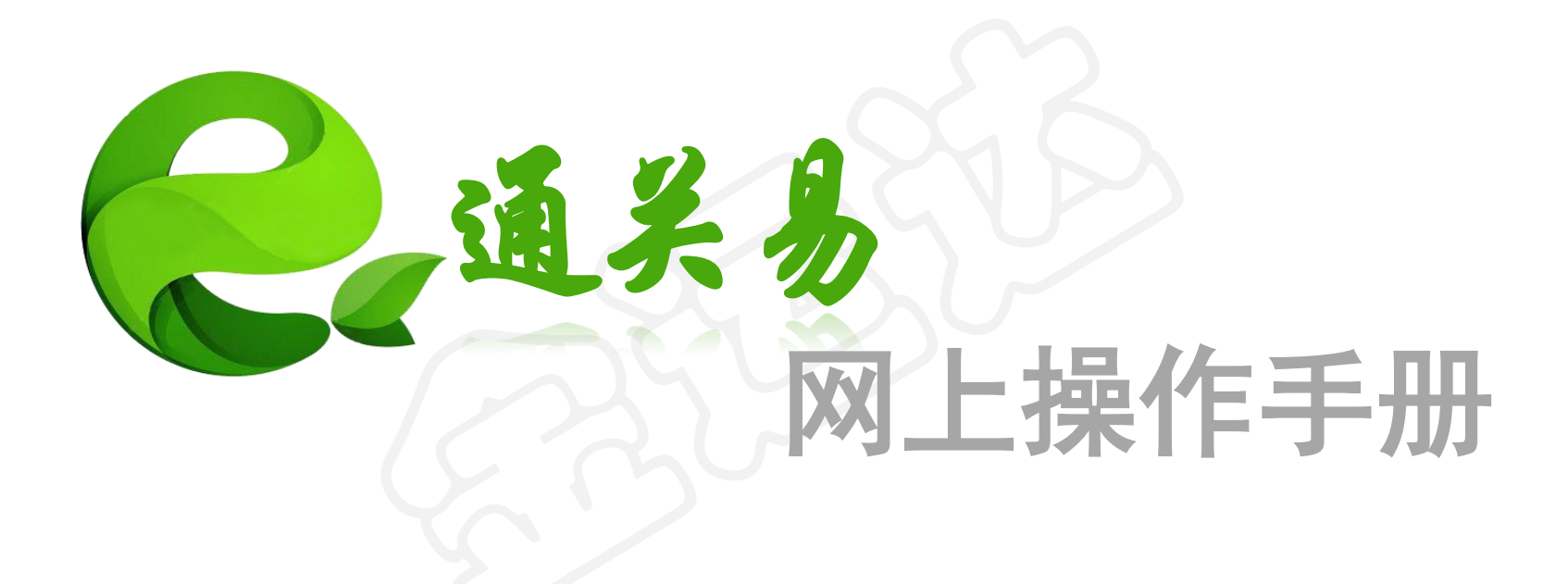

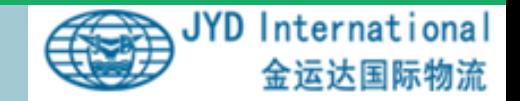

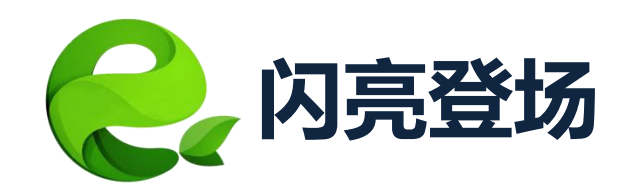

# 无纸化 能上网就能报关,纸质资料不用交了。

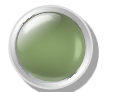

● 一体化 网上下单,线下操作,准确快速。

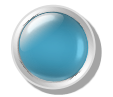

**模板化** 知识积累和管理, 随时复制以前的记录模板。

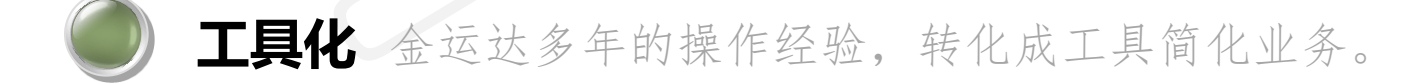

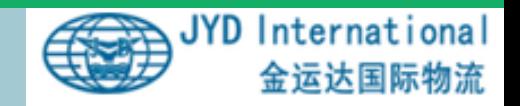

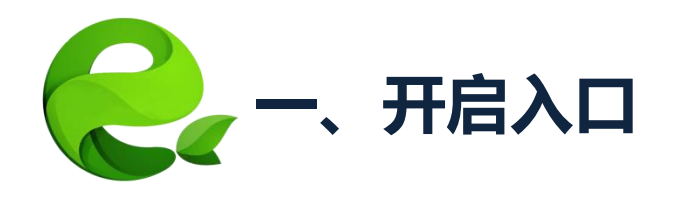

### 访问金运达官网: <http://www.jydlogistics.com/> 点击【通关易】按钮,进入系统登录页面。

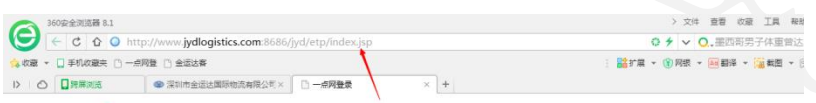

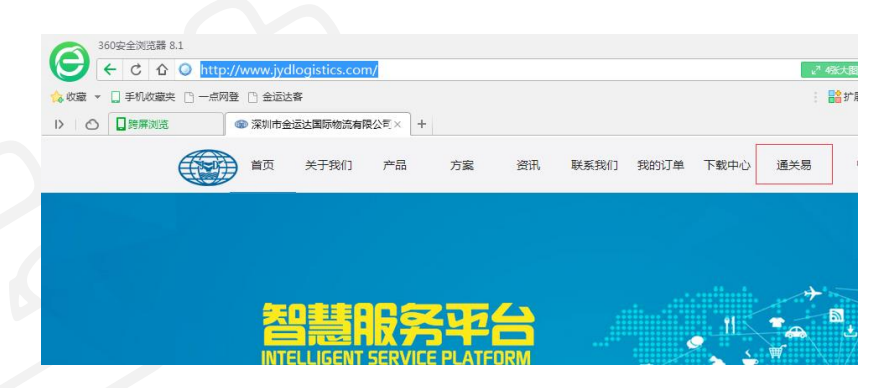

#### (2) 通关易管理系统

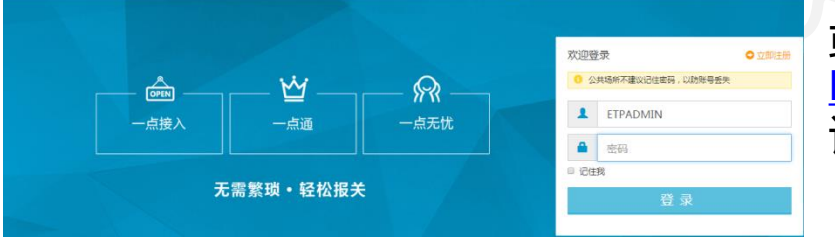

#### 戒者在浏览器中输入访问地址并添加收藏栏: <http://www.jydlogistics.com:8686/jyd/etp/index.jsp> 记得收藏哦!

为了更好的使用效果,建议使用**Google**浏览器访问系统。如果使用**360**浏览器,请使用**8.0**以上版本。

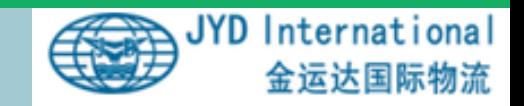

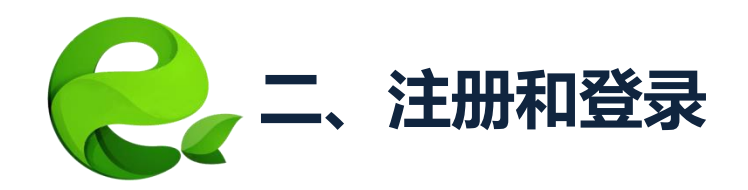

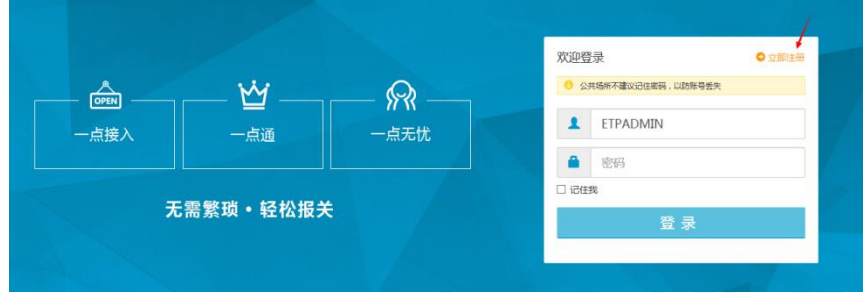

## 老用户使用自己的帐号密码直接登录。

### 新用户立即注册,获取您的专属帐 号密码。

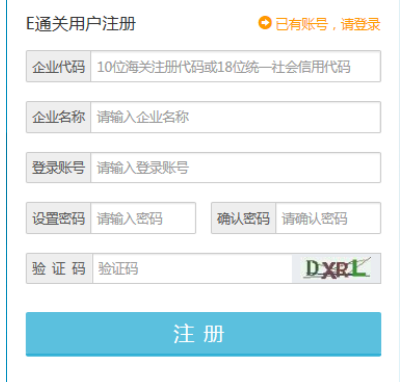

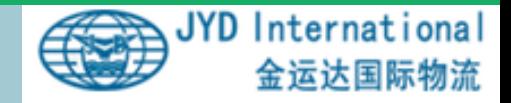

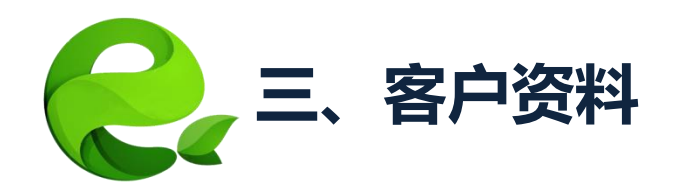

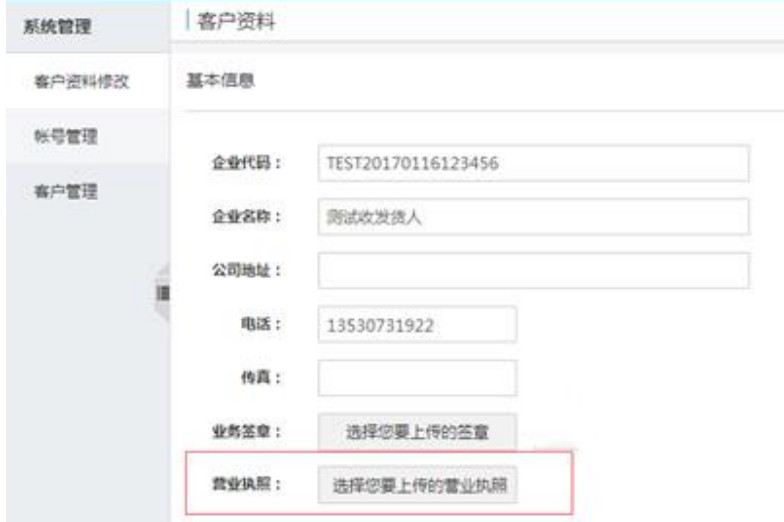

1.点击【系统管理】图标,进入【 客户资料修改】页面。填写企业的 基本信息。

2.上传企业的营业执照正本供我司 客服人员审核。

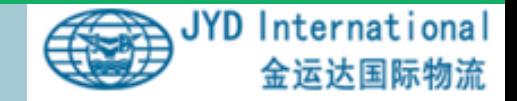

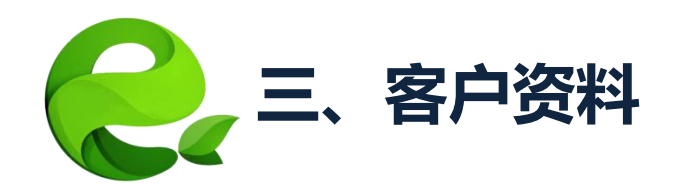

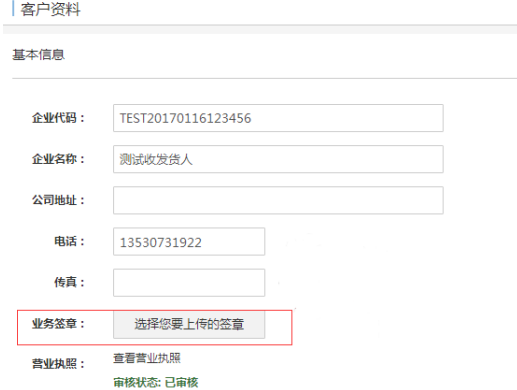

系统提供电子签章功能。您可以上 传电子签章给我司客服人员审核。 审核通过后在录入订单时可以直接 使用签章导入报关资料,不用再下 载扫描上传。

电子签章格式要求:124\*124像素大小的透明png 图片,委托人签名在印章下角。

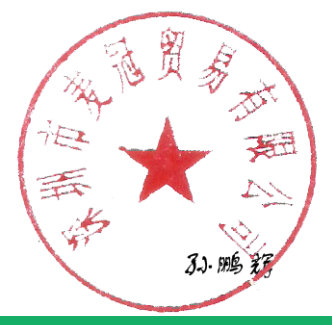

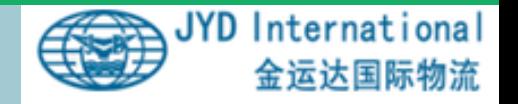

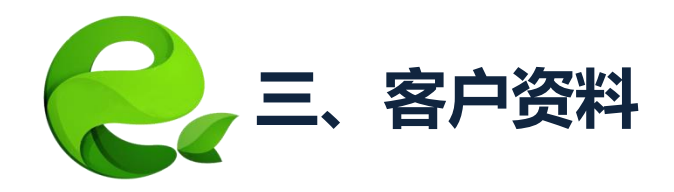

1.在关联公司页面下【新增/ 修改】关联公司资料 。 2.在联系人页面下【新增】企 业的联系人信息。 3.只有一个报关经营单位的无 需关联公司,可以添加多个联 系人

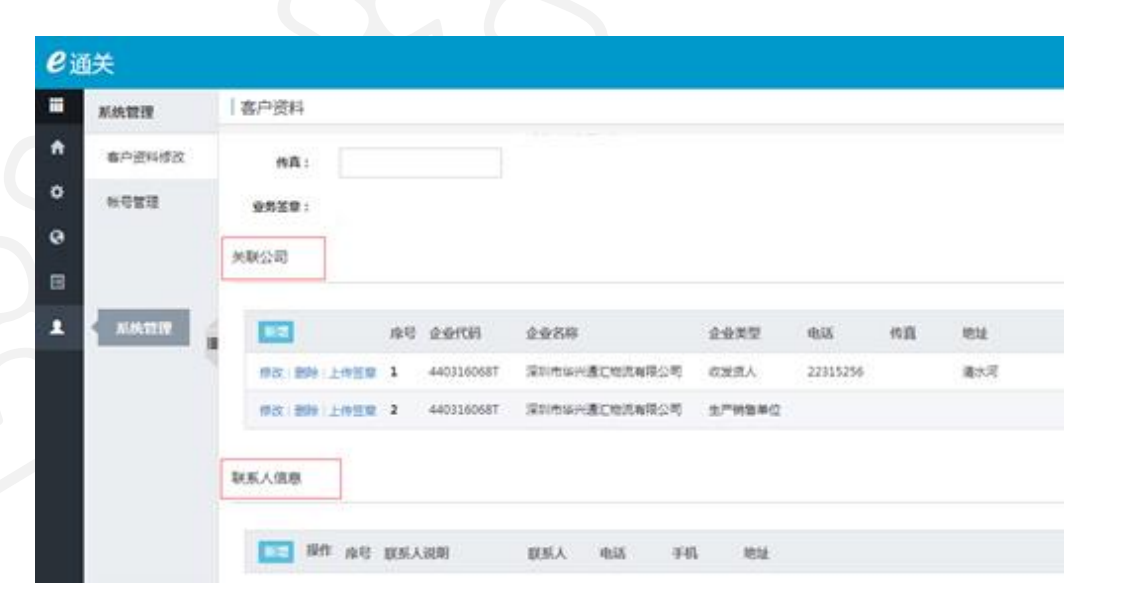

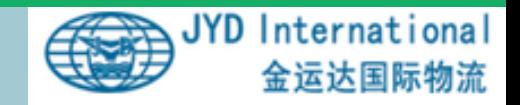

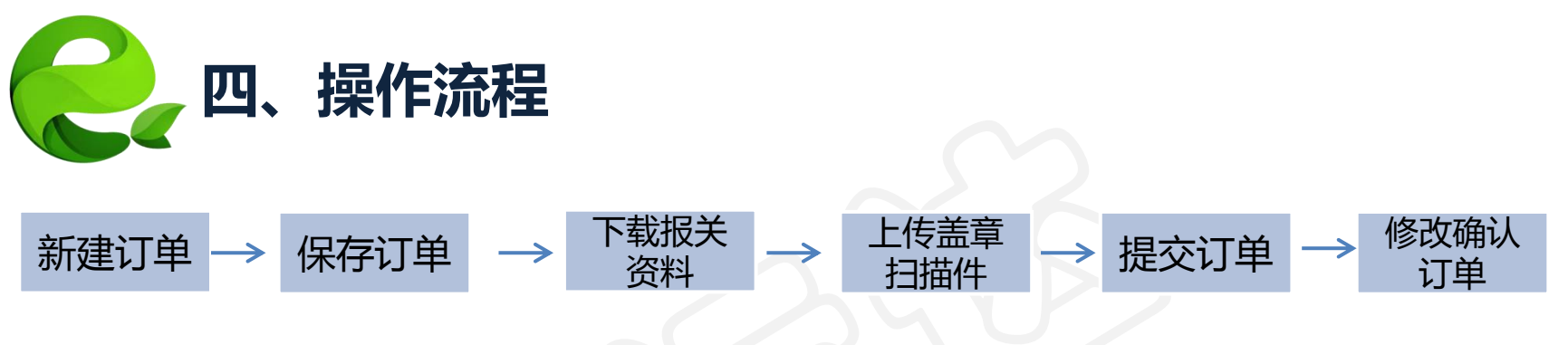

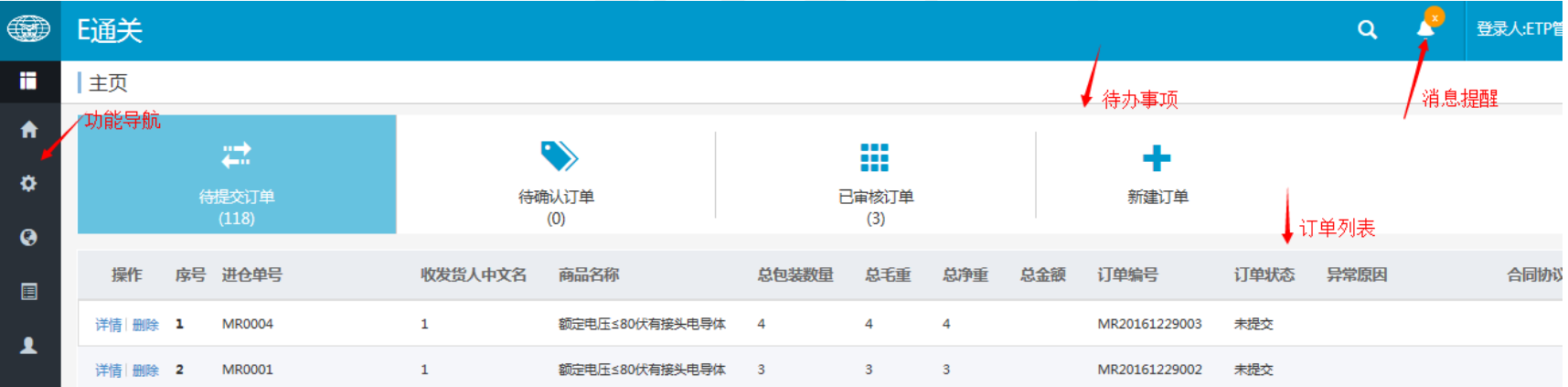

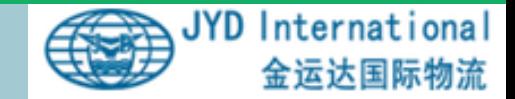

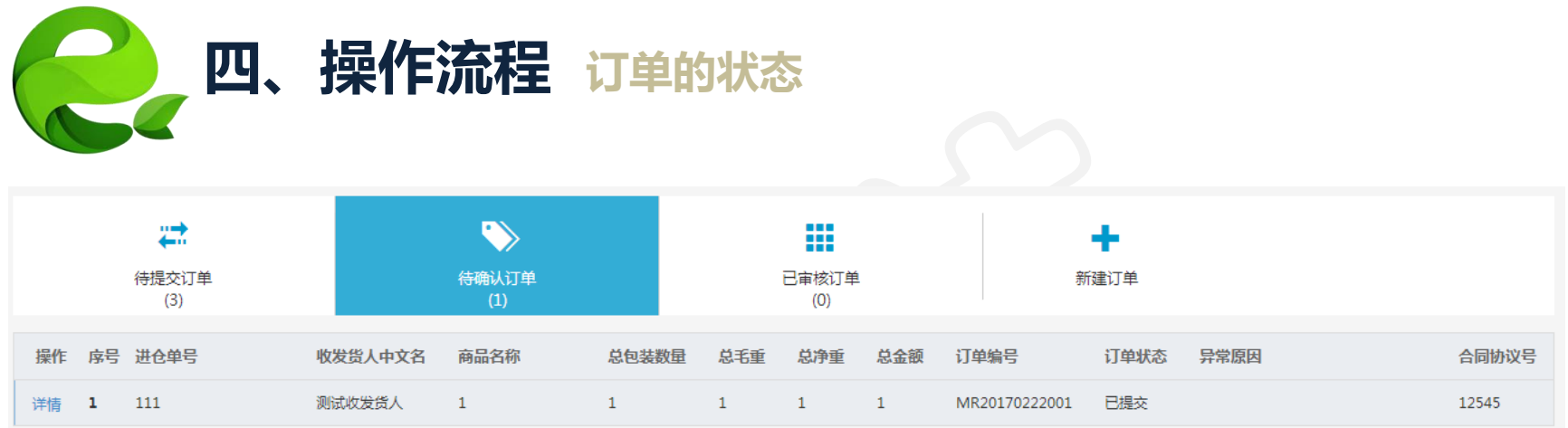

- 待提交订单:已经录入并保存。您确认无误后可以【提交】给仓库。
- 待确认订单:仓库操作人员根据报关要求对订单做审核,你需要对审核 不通过的单进行修改再提交。
- 已审核订单:仓库已经完成订单审核。
- 新建订单:创建新的订单。

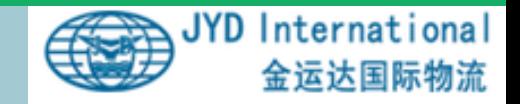

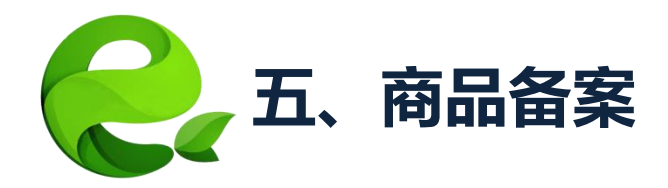

- 您可以把常用的商品申报资料事先在系统中备案保存。录订单时可直接使 用备案信息。
- 在新增订单时,录入的新商品资料可直接备案。

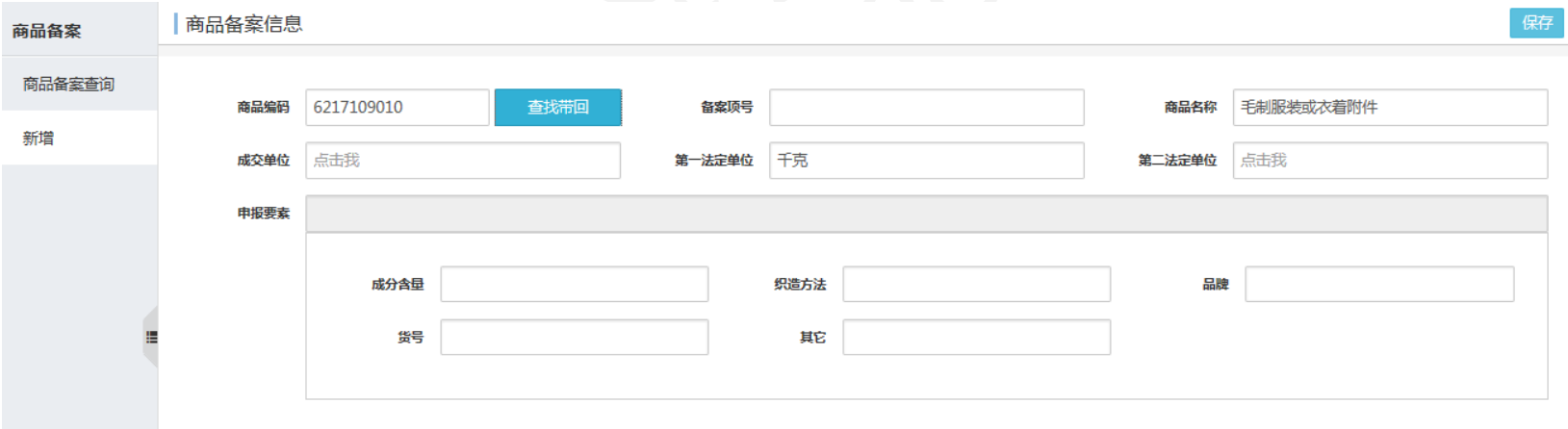

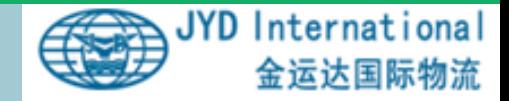

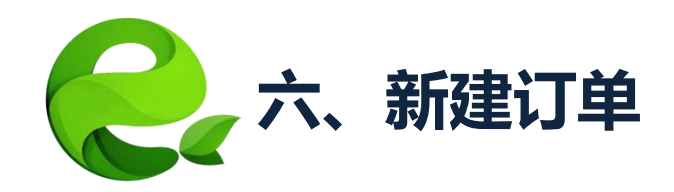

# 1. 录入监管仓库的进仓单号

#### 必须是货代在我司客户服务平台上提交过入库订单的进仓单号。

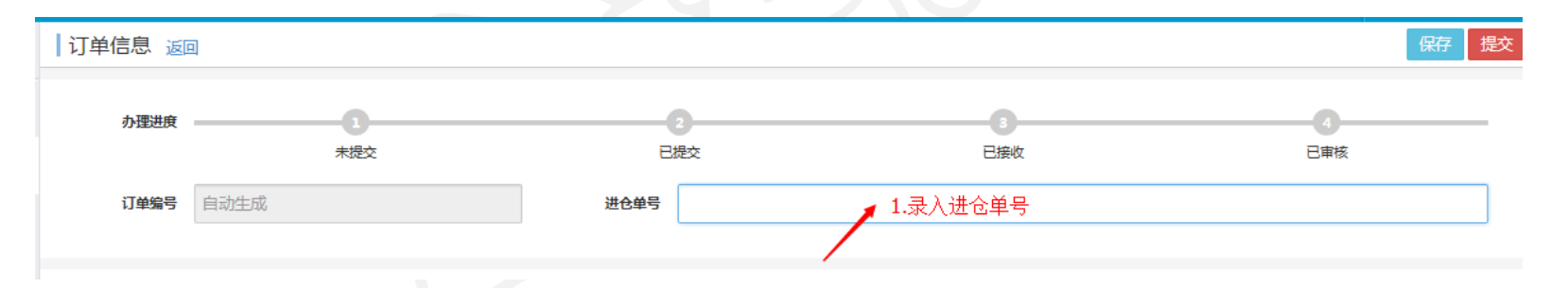

可以录入多个进仓单号,单号之间以","分隔。如: "SZ3EL17020085C,SZ3EL17020085B,SZ3EL17020085A"

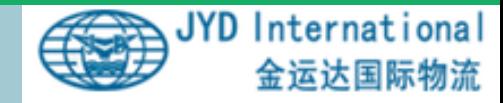

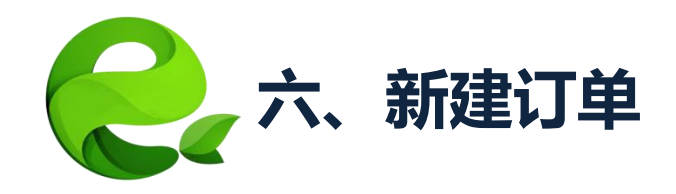

# 2. 录入做单人信息

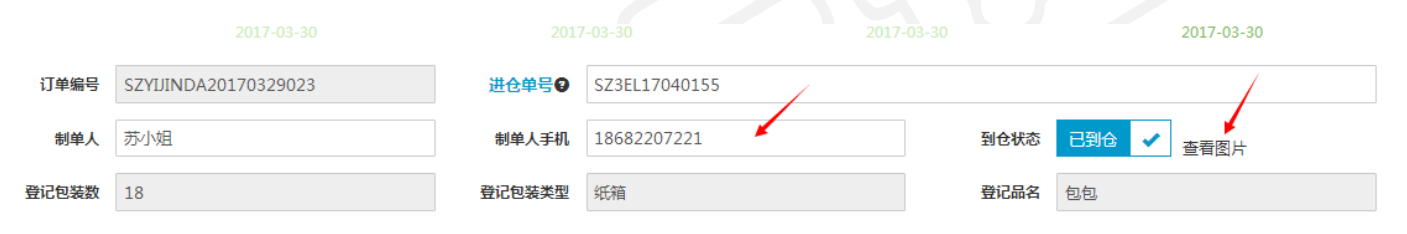

- ① 录入制单人和制单人手机。如果单证在审核时发现问题,会发送异 常信息短信到手机中。
- ② 如果货物已经到仓,可以查看到货物的照片。

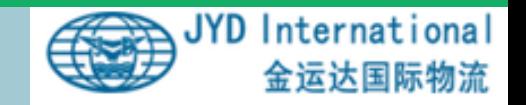

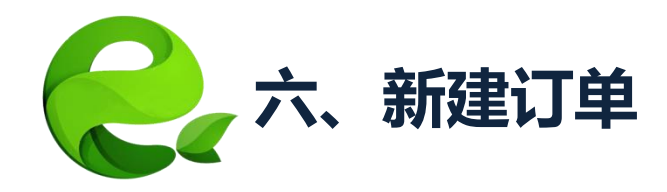

# 3. 填写公司资料、海关资料 用于自动生成报关资料

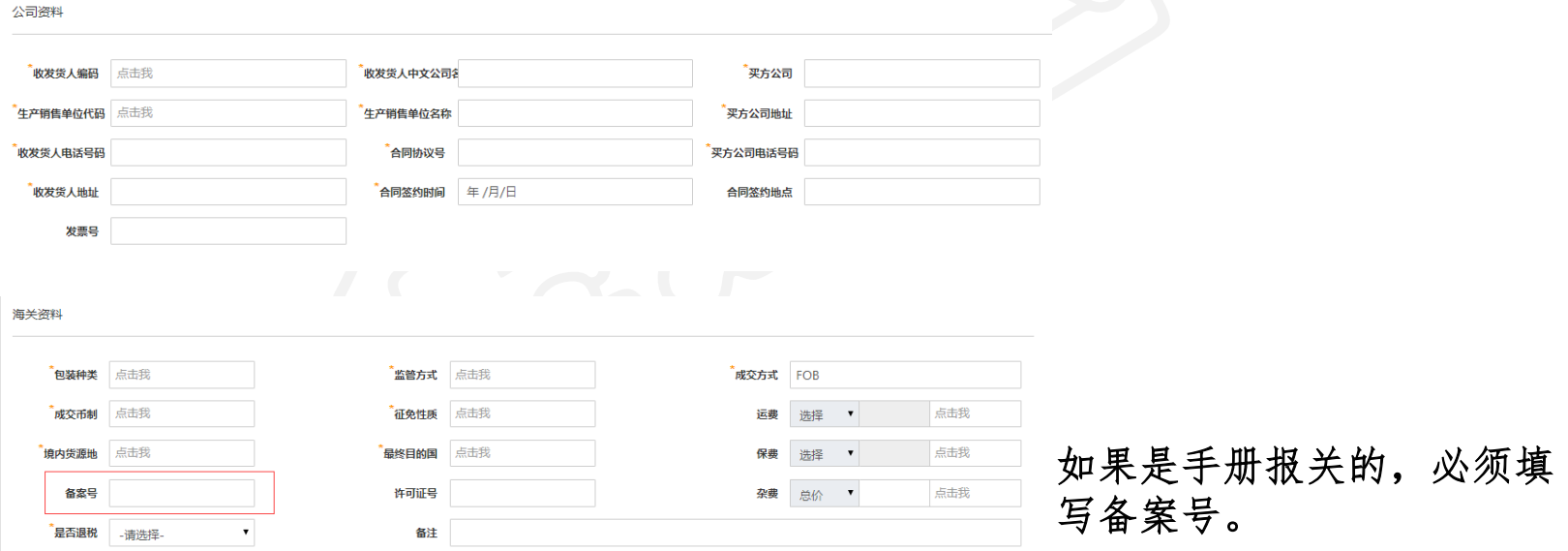

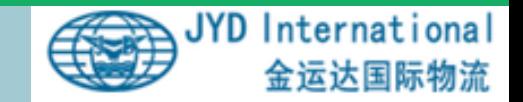

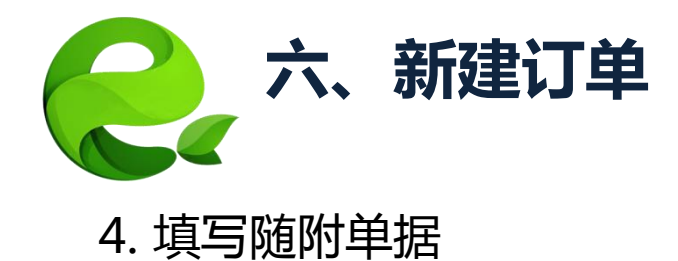

### 涉及商检的必须存在有效的通关单。在随附单据中点击【新增】,填写通关单编号。

随附单据

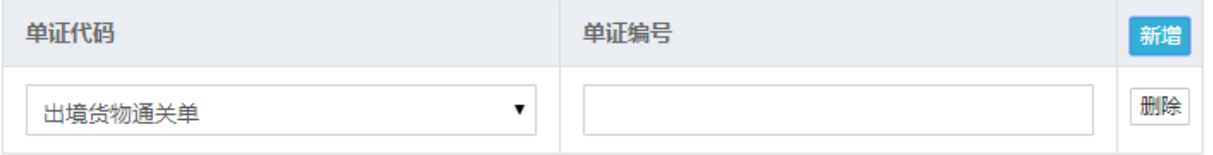

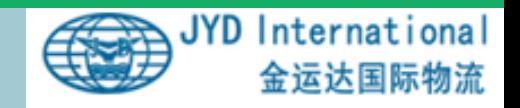

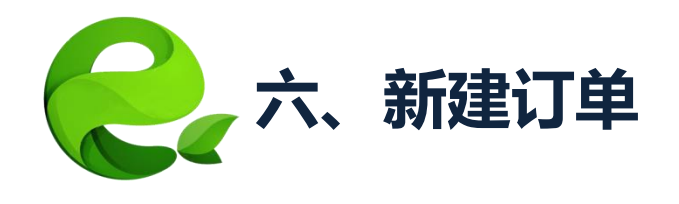

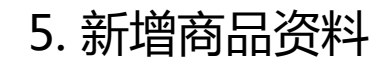

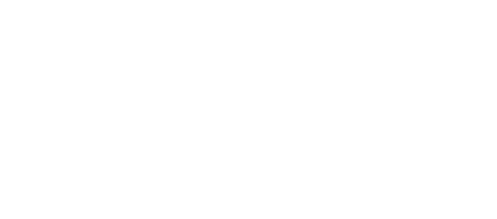

商品资料

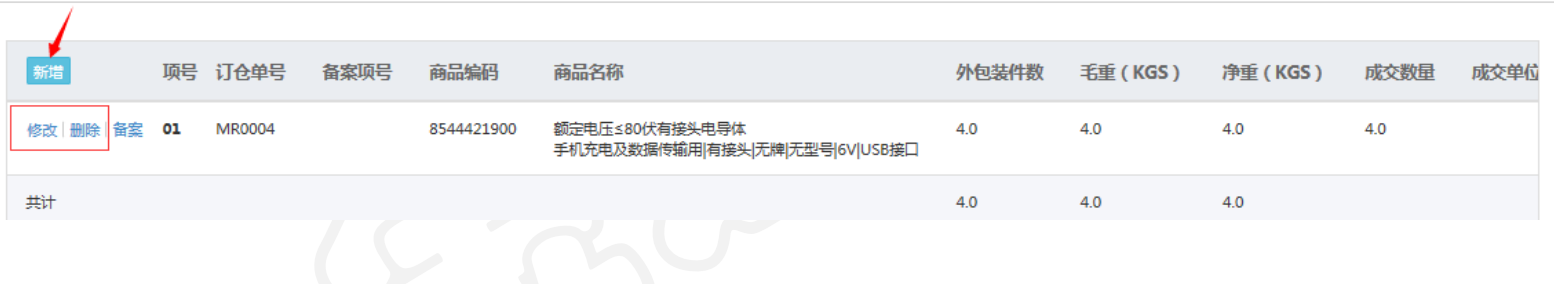

- 点击【新增】一条商品记录。
- 也可以【修改】和【删除】已有的商品记录。
- 一份报关单最多申报20项品名。

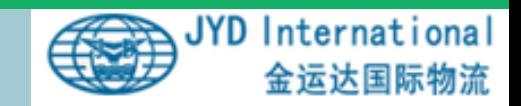

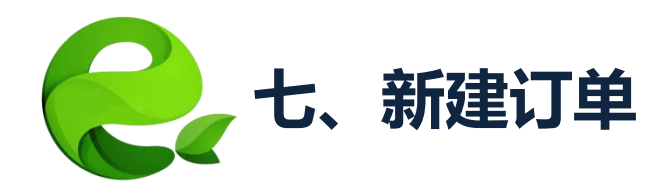

### 6. 新增商品资料

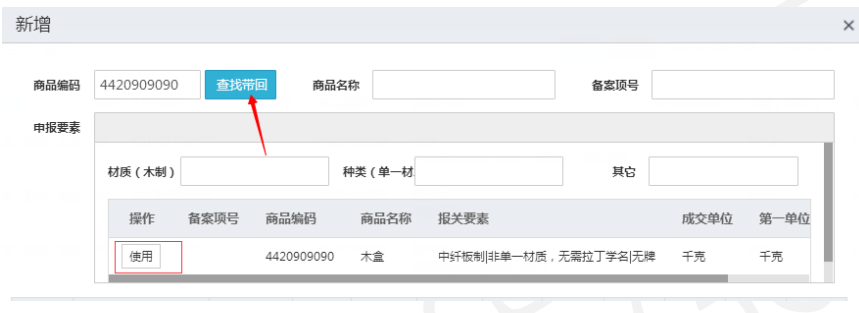

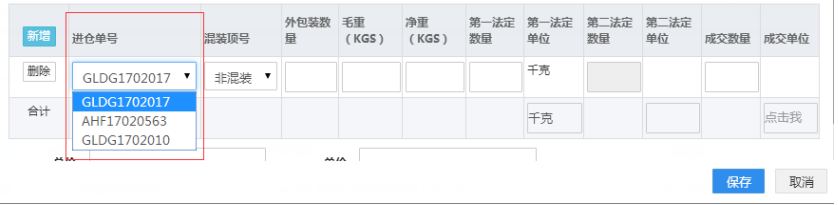

• 【新增】时输入商品编码,点击【 查找带回】,往下会显示在系统中 备过案的商品,选择【使用】,可 以使用对应的报关要素。

如果进仓单号栏下有多个进仓单号,请 注意选择本条明细对应的正确单号。如 果修改过进仓单号,要在这里重新选择 新进仓单号添加明细。

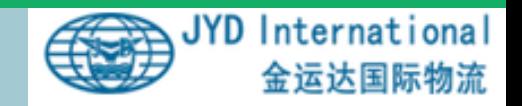

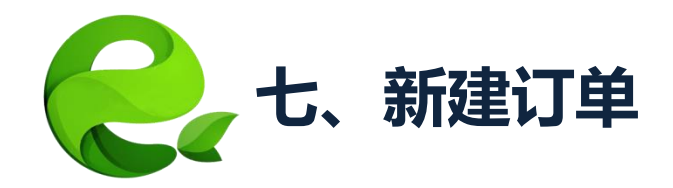

7. 正确填写商品申报要素

- 有无品牌都需要申报在品牌栏或其它栏,品牌后面要加上"牌"、"型" 字:无品牌无型号的,请注明无牌、无型号。如果申报要素不需要品牌, 请在其他栏注明"无牌"
- 用途请写"用于\*\*\*"或者"\*\*\*用", 如灯罩用途填"LED灯用"或"用于 LED灯",不要写"LED灯配件",需要注明具体用途。

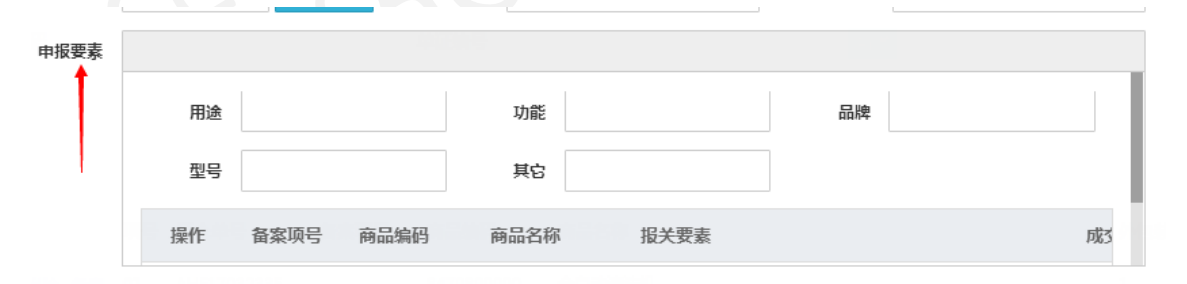

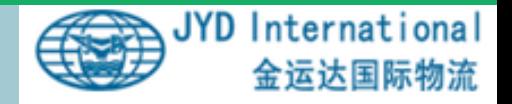

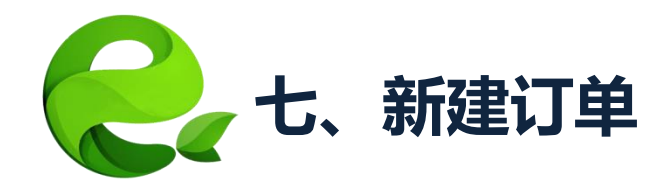

8. 混装货物录入

- ① 如果是混装货物,在录入时选择混装项 号,说明哪几项货物混装在一起。
- ② 混装货物在第一项录入外包装数量,毛 重,第二项箱数、毛重为0。
- ③ 所有货物的数量合计要等于表头数量。
- ④ 例如:1.2.3项混装

 第一项外包装数量、毛重是1.2.3项的总 和,净重和法定数量是此项品名的具体数据 第二项第三项外包装数量、毛重是0 净重和法定数量是此项品名的具体数据

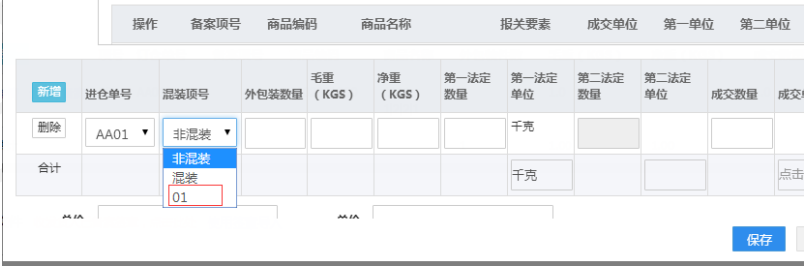

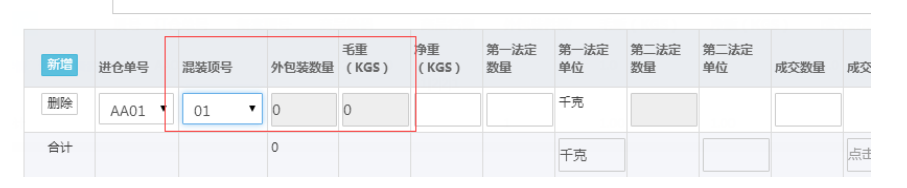

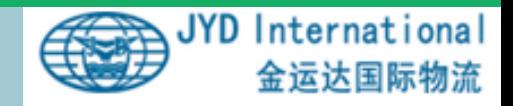

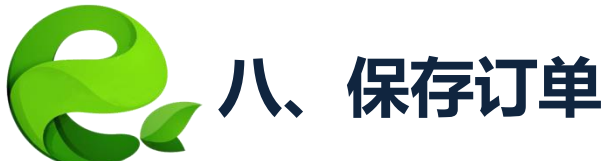

- 完成录入操作后,点击【保存】,系统生成订单编号,生成报关资料。
- 通过右上角下载文件并审核资料是否完整,正确
- 审核无误,打印代理报关委托书,发票,箱单,盖章后扫描并分别对应 上传到网上
- 订单处于"未提交"状态,您可以修改信息,上传附件。

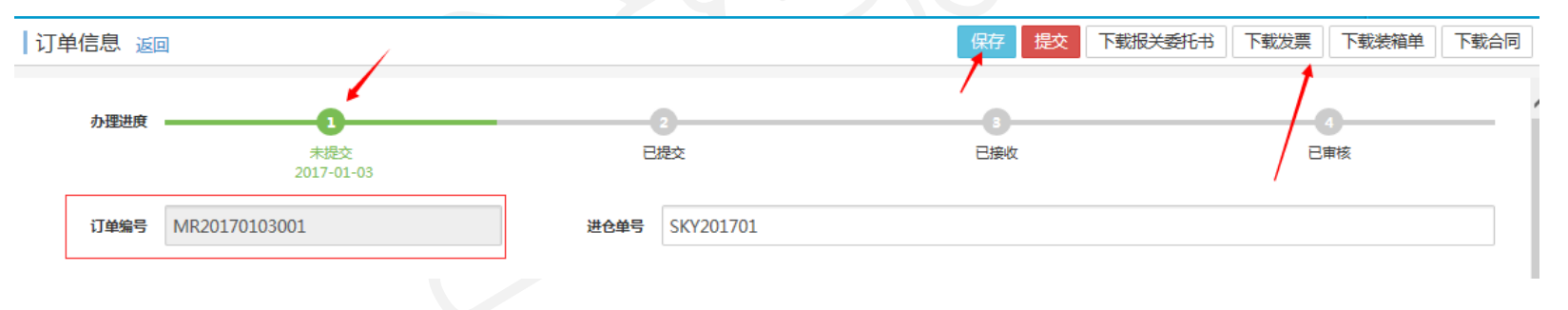

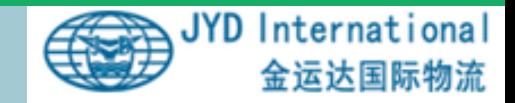

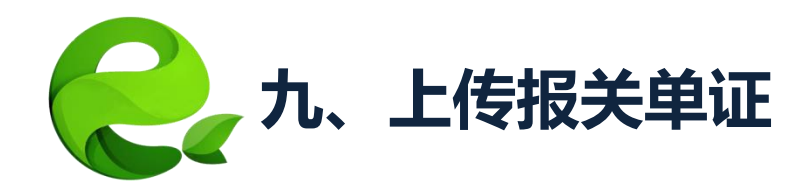

### • 在提交订单之前,您需要下载报关资料,盖章扫描后上传附件。

答章文件

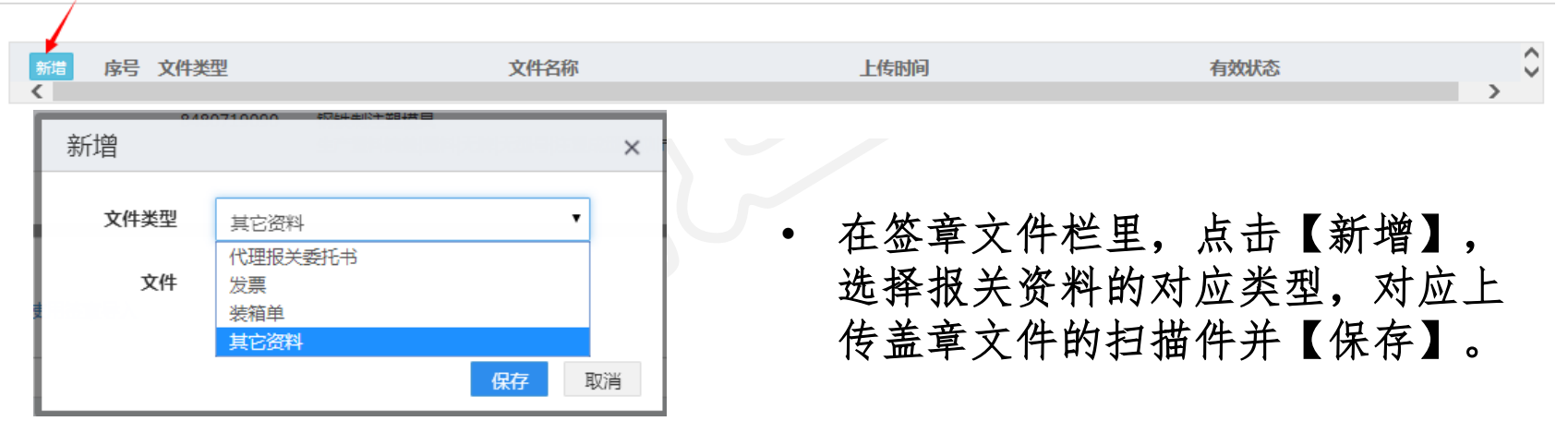

如果修改了相关信息,必须重新生成报关委托书、装箱单、发票并上传,以保证 系统数据和单证一致。

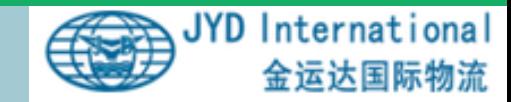

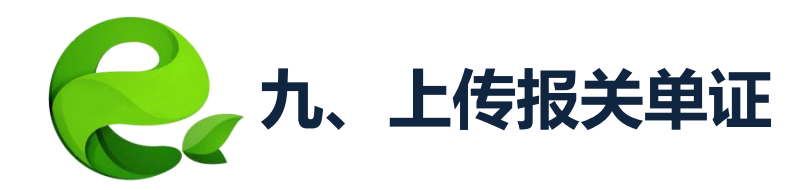

• 如果您提交了电子签单,并且签章已审核通过,报关单证可直接【使用 签章导入】,不需要再下载扫描上传。

签章文件 收发货人已备案签章,点击此处 使用答音导

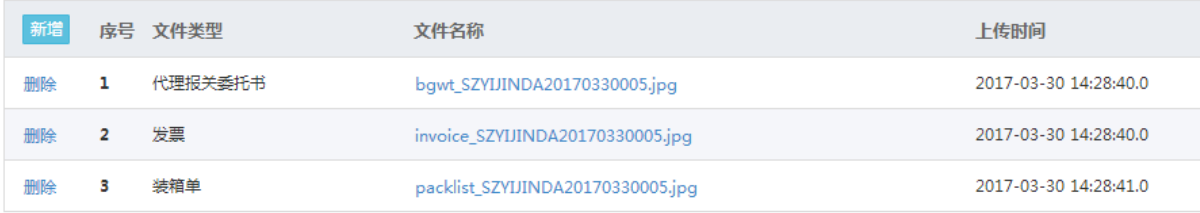

#### 如果修改了相关信息,必须重新导入单证,以保证系统数据和单证一致。

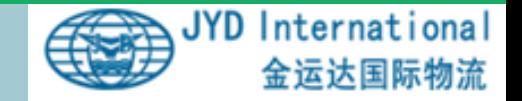

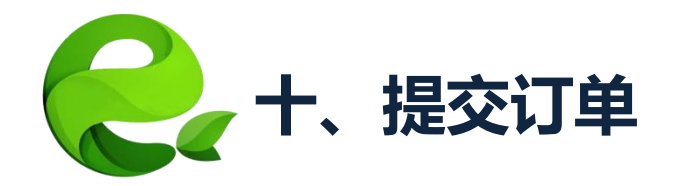

- 资料录入、上传完毕,检查无误后,点击【提交】,您的订单就提 交到仓库开始处理了。
- 现在订单处于"已提交"状态,您只能查看不能操作。

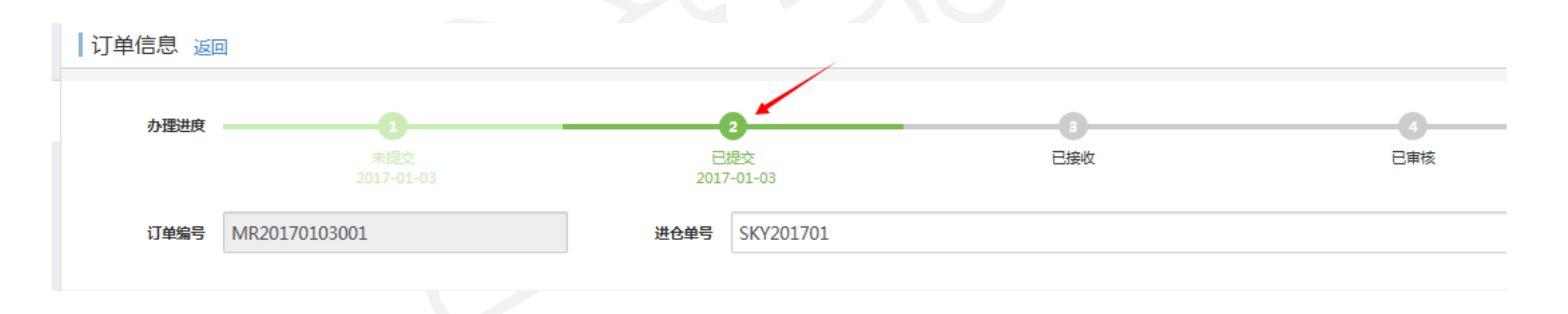

提交后如果需要修改,请联系客服退回订单。

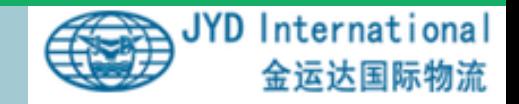

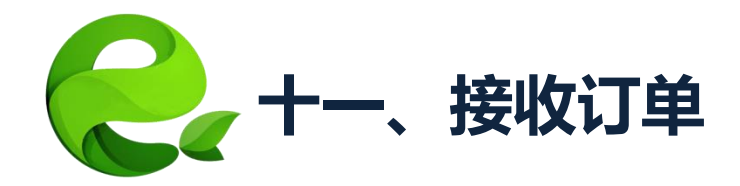

- 订单提交后,我们会有客服人员负责接收订单并审核资料。
- 您可以在办理进度中查看订单是否接收成功。没有接收成功一般是因 为货物未到仓或预包装数量和报关资料不一致。仓库会退回订单到" 未提交"状态。
- 已接收的资料需要修改,需要联系进仓单上的报关联系人。

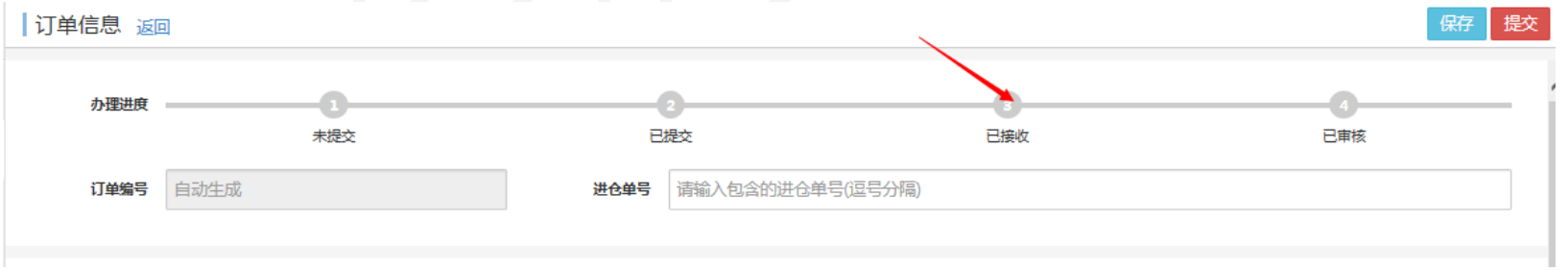

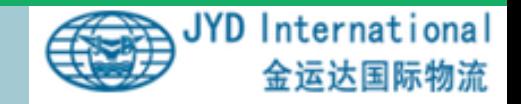

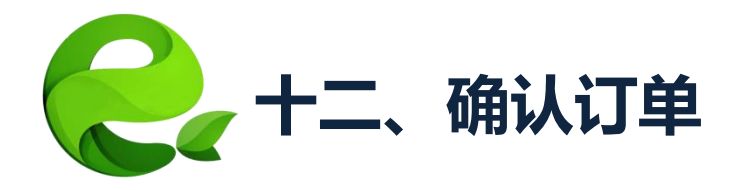

- 订单经过仓库操作人员初审与复审。确认无误后进行报关操作。
- 如果发现问题,仓库操作人员会把订单置为"未提交",重新修改提交 即可。

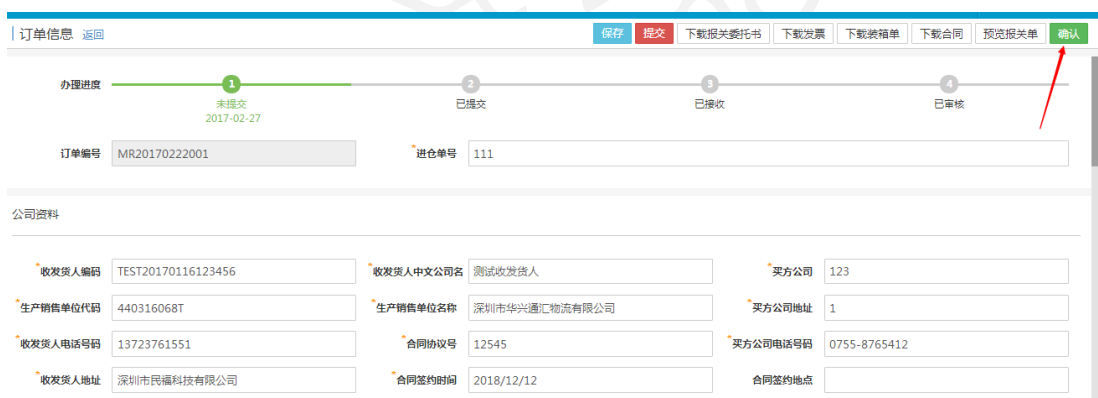

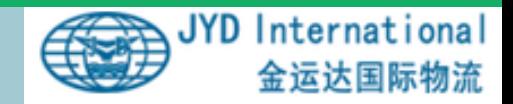

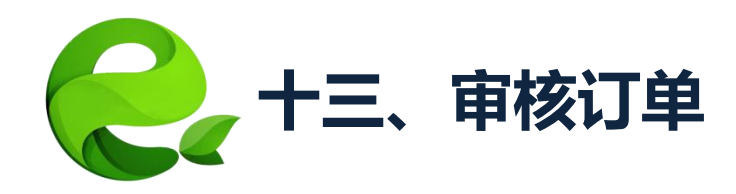

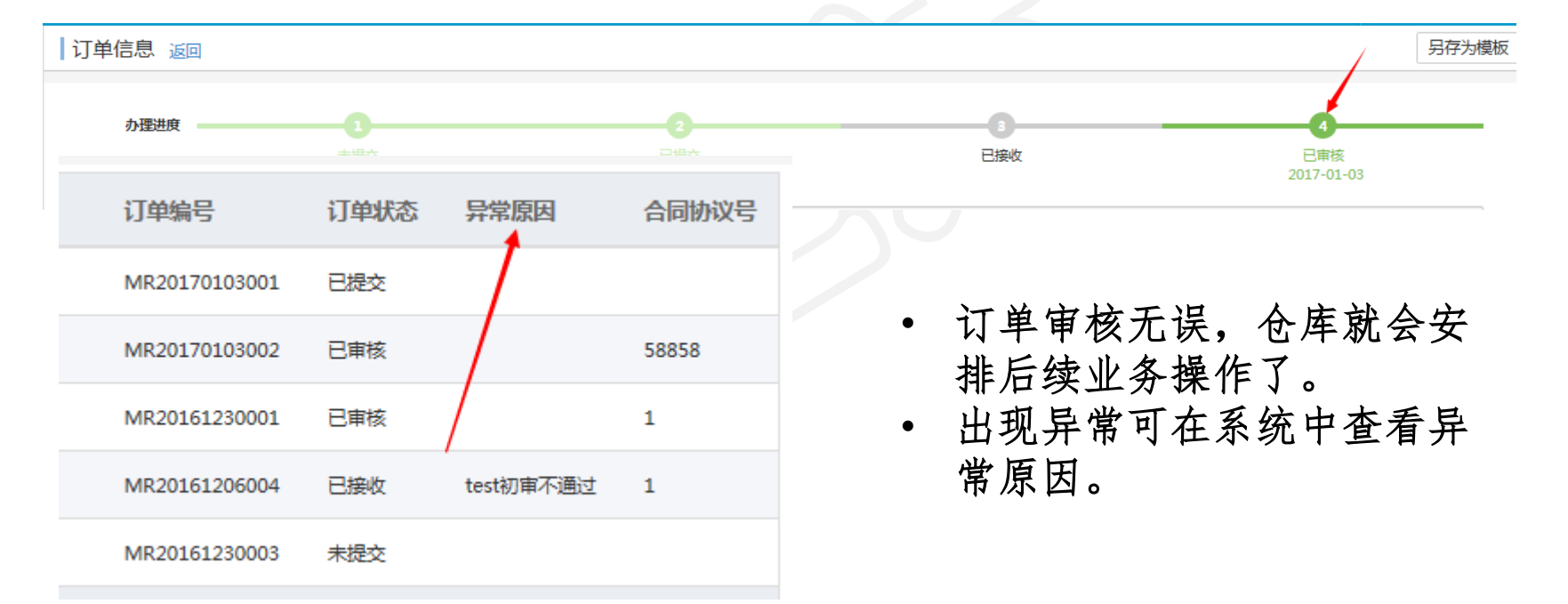

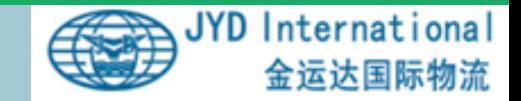

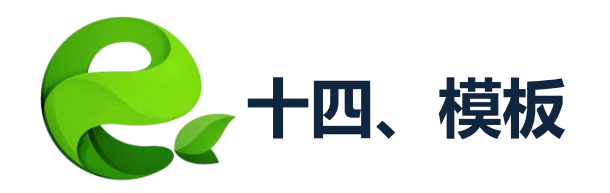

• 把经常用到的订单格式【另 存为模板】。

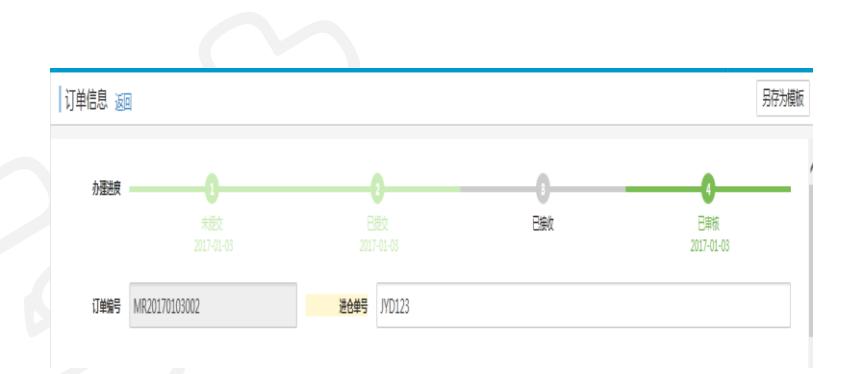

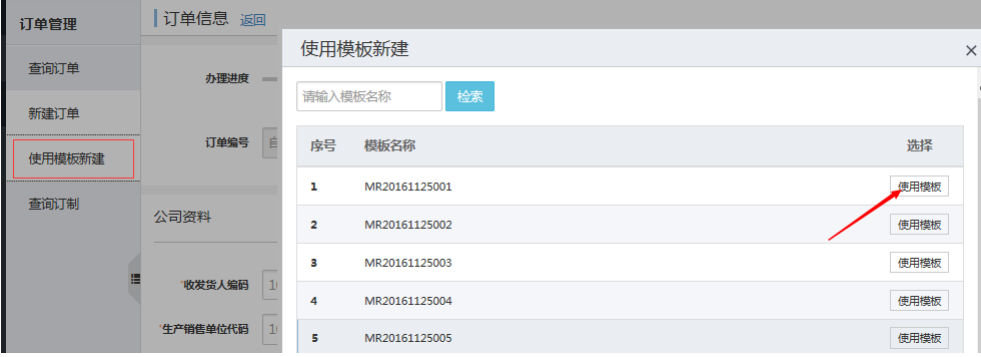

• 以后类似的订单直接使 用模板新建,不需再逐 项录入。

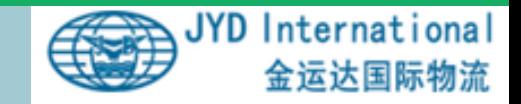

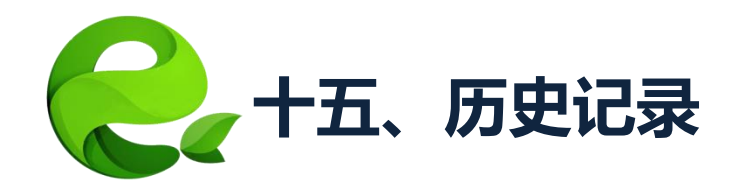

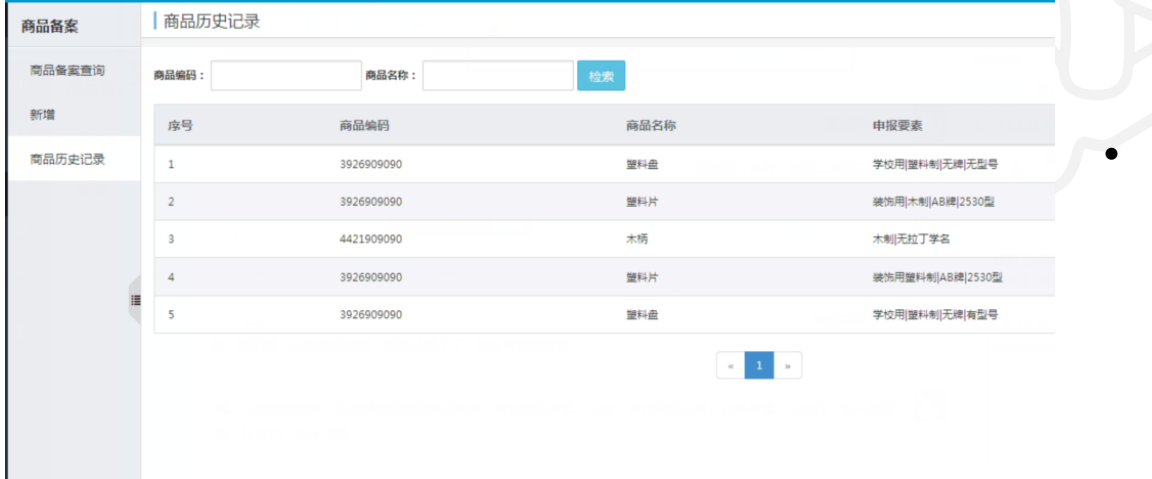

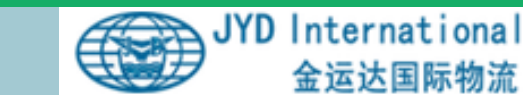

• 输入商品编码或商品名

称,可以查询到以前申

报过的历史商品记录。

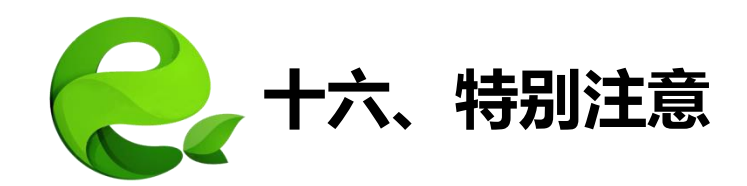

- 1. 录完单后重点核对:收发货人,生产销售单位 ,品名,商品编码,成交数量及单位。确保正 确后再提交。
- 2. 必须是货代在我司客户服务平台上提交过入库 订单的进仓单号,才能在通关易平台上录入。
- 3. 不要重复提交订单。订单提交成功后,不要再 送纸质资料。
- 4. 及时查收异常短信,处理异常订单 。

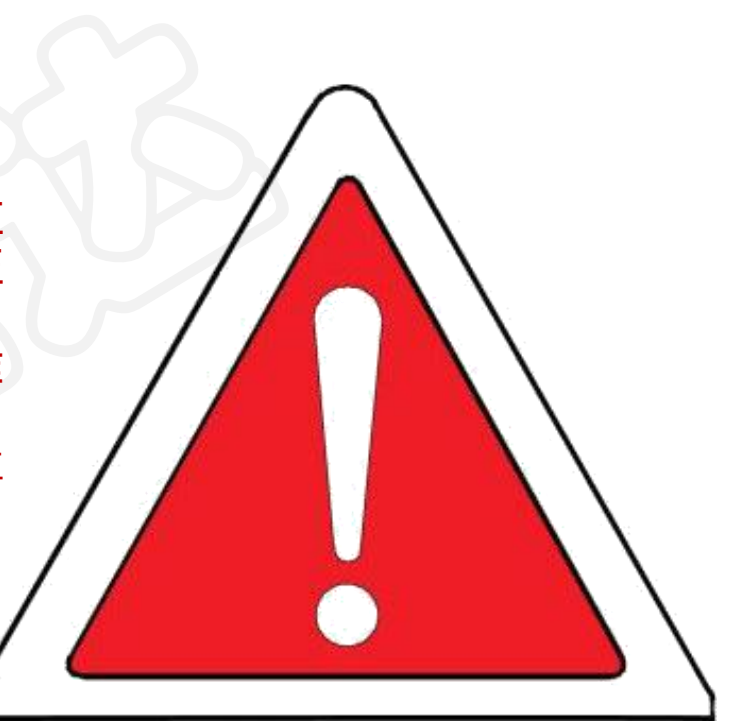

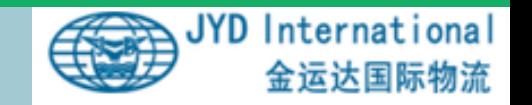

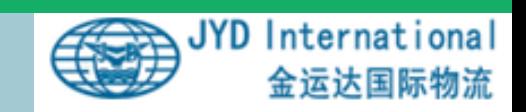

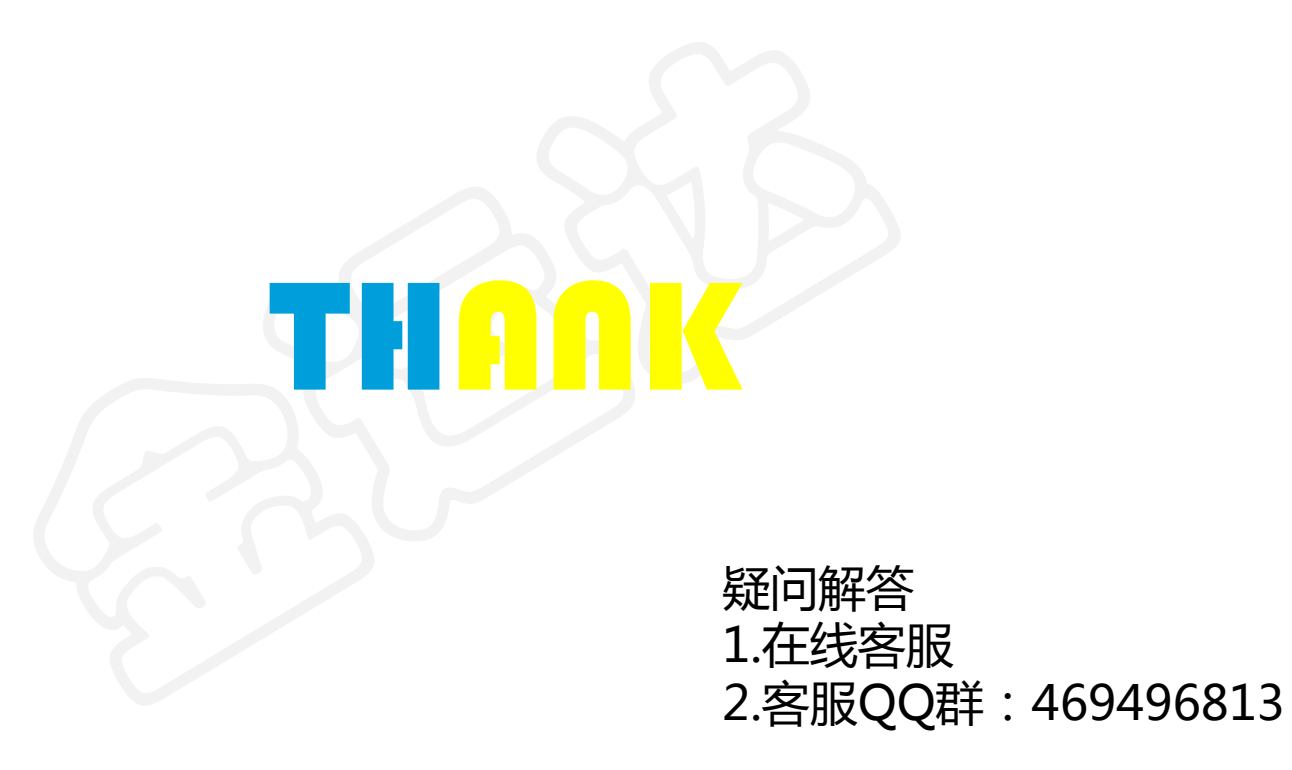